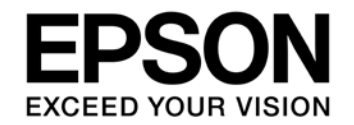

# **S1C31D01 Photoplethysmography (PPG) Demonstration Kit Software Manual**

### Evaluation board/kit and Development tool important notice

- 1. This evaluation board/kit or development tool is designed for use for engineering evaluation, demonstration, or development purposes only. Do not use it for other purposes. It is not intended to meet the requirements of design for finished products.
- 2. This evaluation board/kit or development tool is intended for use by an electronics engineer and is not a consumer product. The user should use it properly and in a safe manner. Seiko Epson dose not assume any responsibility or liability of any kind of damage and/or fire coursed by the use of it. The user should cease to use it when any abnormal issue occurs even during proper and safe use.
- 3. The part used for this evaluation board/kit or development tool may be changed without any notice.

## **NOTICE**

No part of this material may be reproduced or duplicated in any form or by any means without the written permission of Seiko Epson. Seiko Epson reserves the right to make changes to this material without notice. Seiko Epson does not assume any liability of any kind arising out of any inaccuracies contained in this material or due to its application or use in any product or circuit and, further, there is no representation that this material is applicable to products requiring high level reliability, such as, medical products. Moreover, no license to any intellectual property rights is granted by implication or otherwise, and there is no representation or warranty that anything made in accordance with this material will be free from any patent or copyright infringement of a third party. When exporting the products or technology described in this material, you should comply with the applicable export control laws and regulations and follow the procedures required by such laws and regulations. You are requested not to use, to resell, to export and/or to otherwise dispose of the products (and any technical information furnished, if any) for the development and/or manufacture of weapon of mass destruction or for other military purposes.

All brands or product names mentioned herein are trademarks and/or registered trademarks of their respective companies.

©SEIKO EPSON CORPORATION 2018, All rights reserved.

# **Table of Contents**

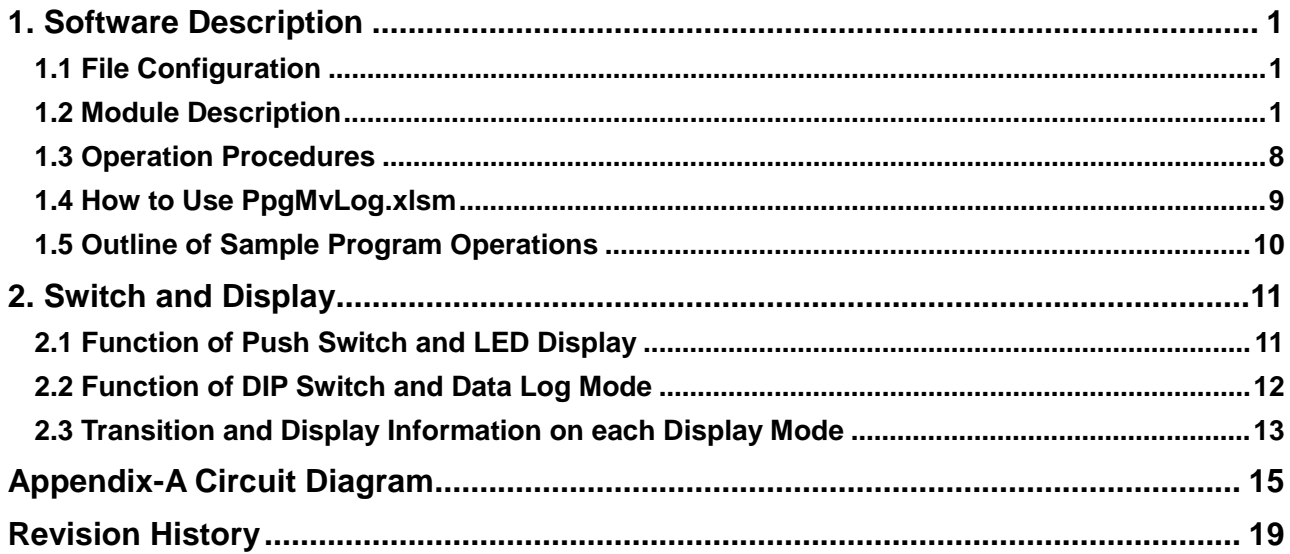

<span id="page-3-0"></span>The C31D01\_PpgRefBoard software samples the PPG sensor and 3D accelerometer LIS2DH's output values in certain cycles, and sends them to the Micro SD card in Data-logger. The recorded data on Micro SD card can be visualized by Excel PpgMvLog.xlsm. The following describes this software.

# <span id="page-3-1"></span>**1.1 File Configuration**

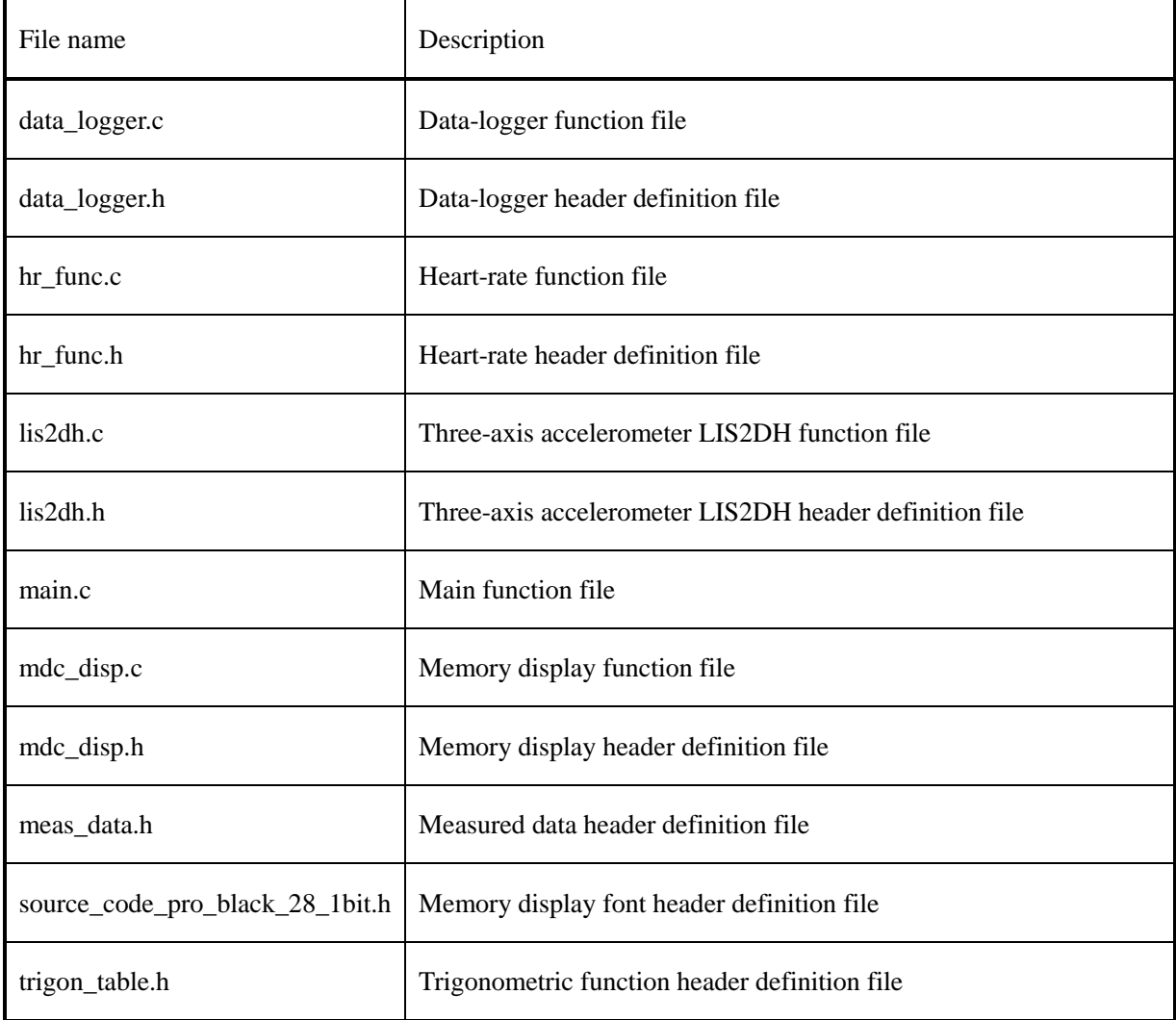

# <span id="page-3-2"></span>**1.2 Module Description**

This section describes the more uncommon functions and variables that need explanation.

File name: data\_logger.c

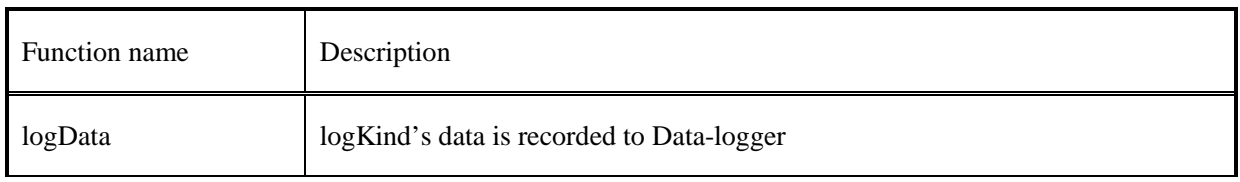

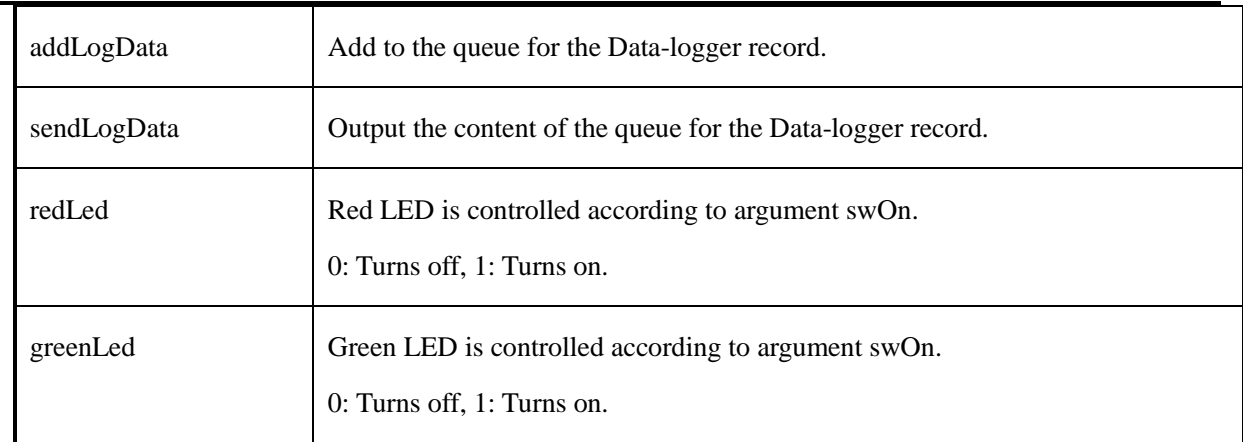

### File name: hr\_func.c

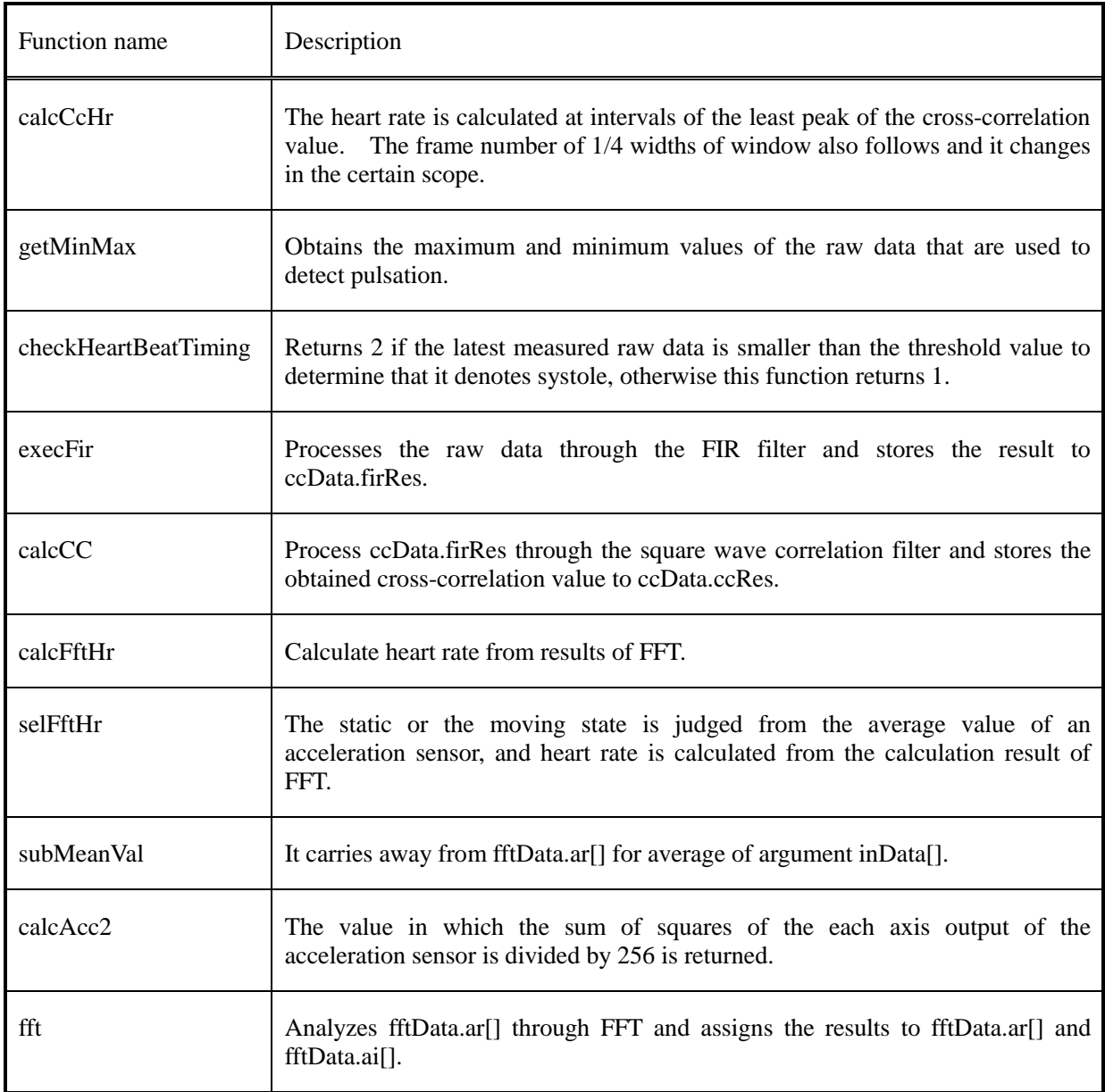

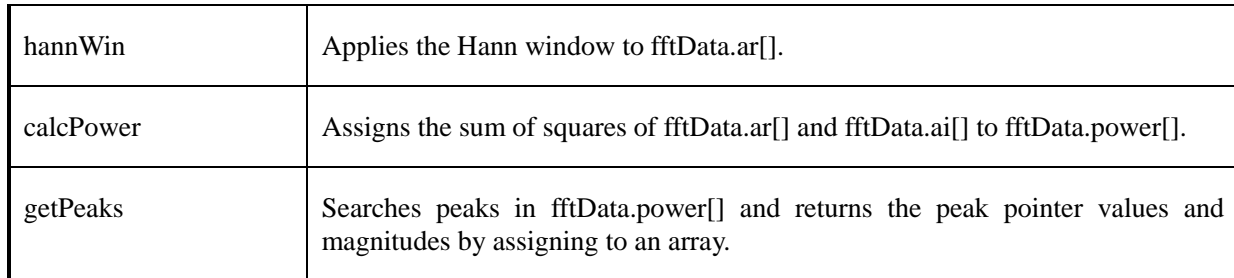

#### File name: main.c

 $\overline{a}$ 

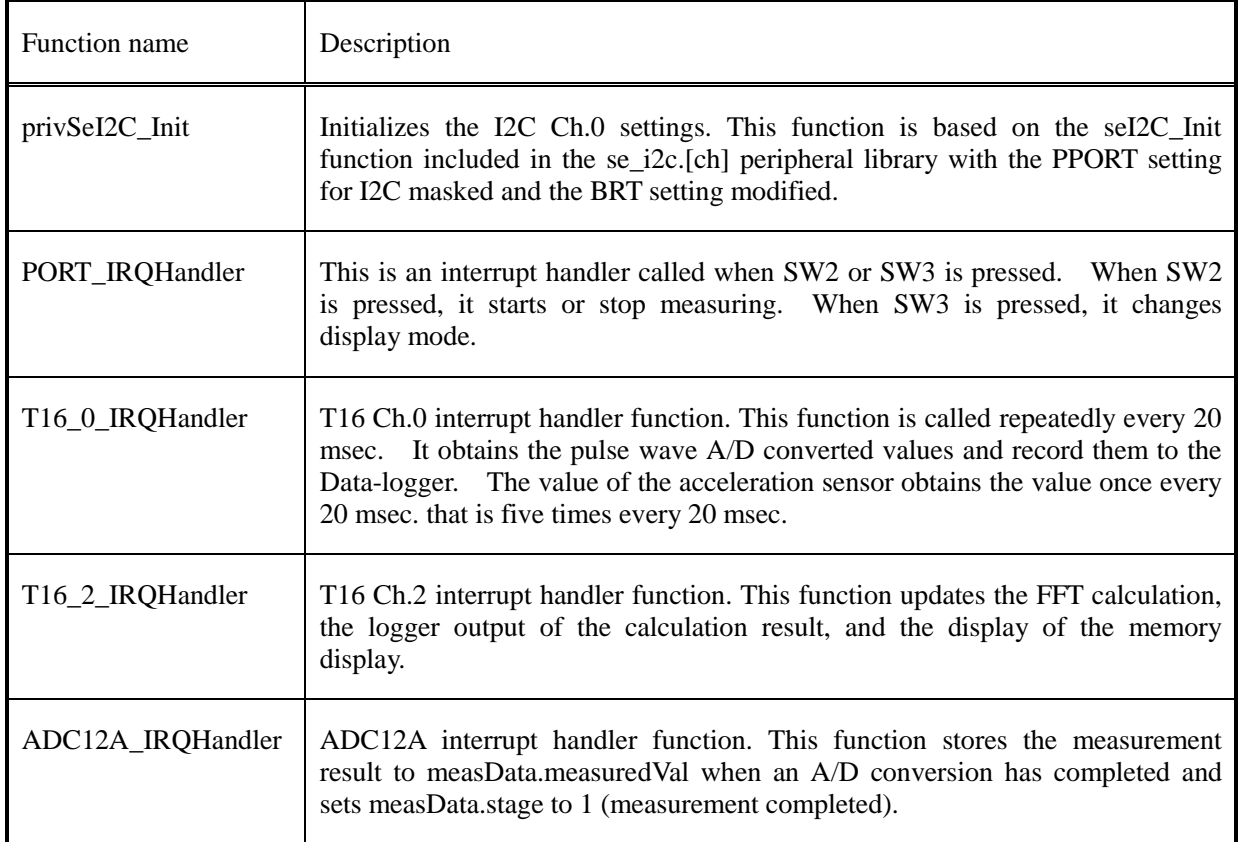

# File name: mdc\_disp.c

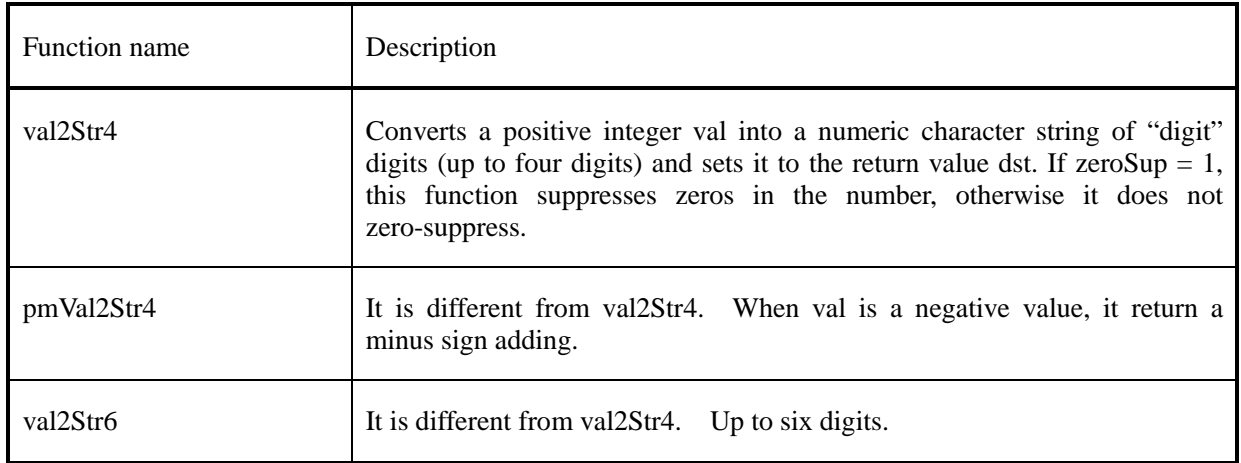

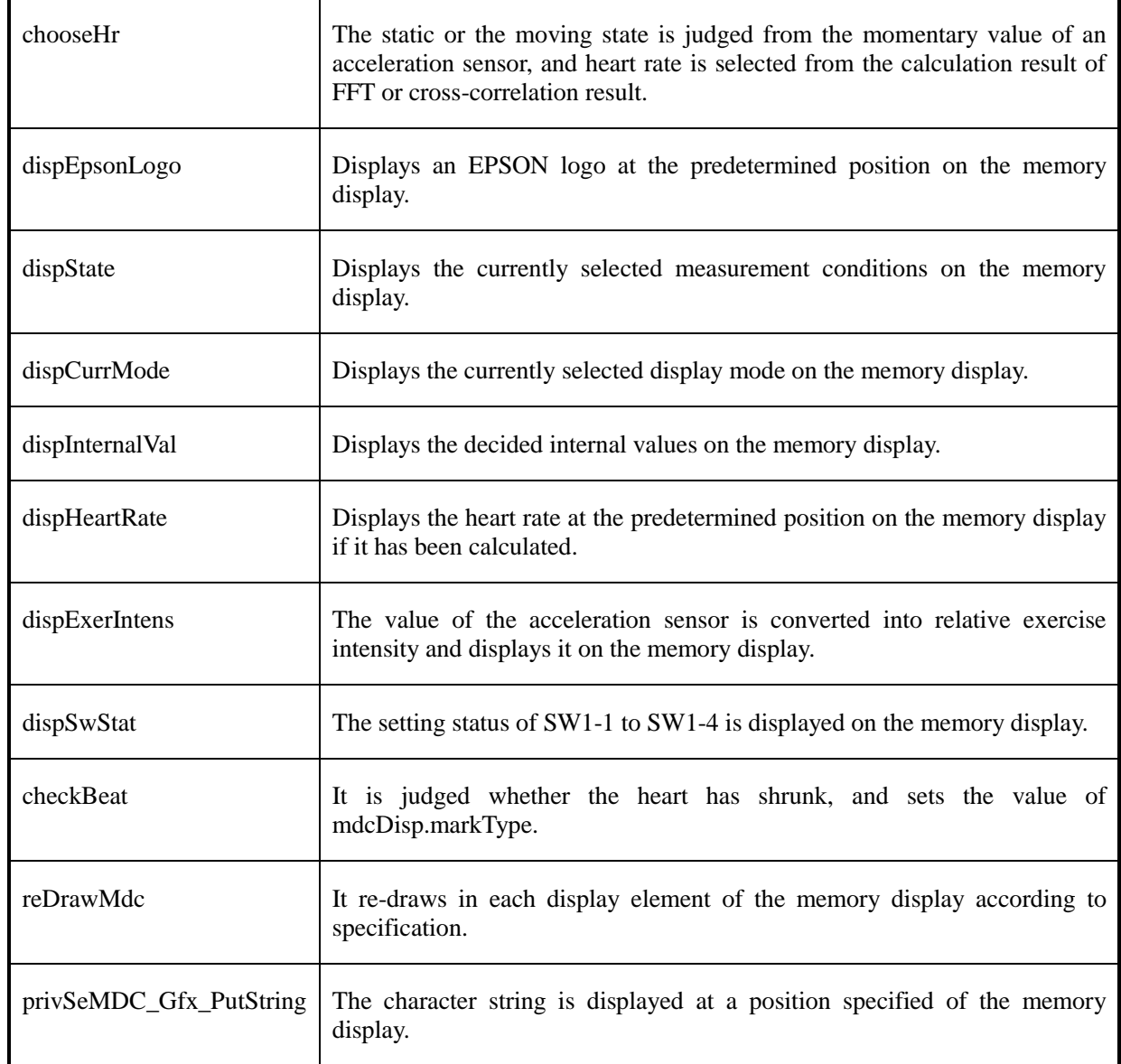

Structure name: MEAS\_DATA\_ST (defined in the meas\_data.h file)

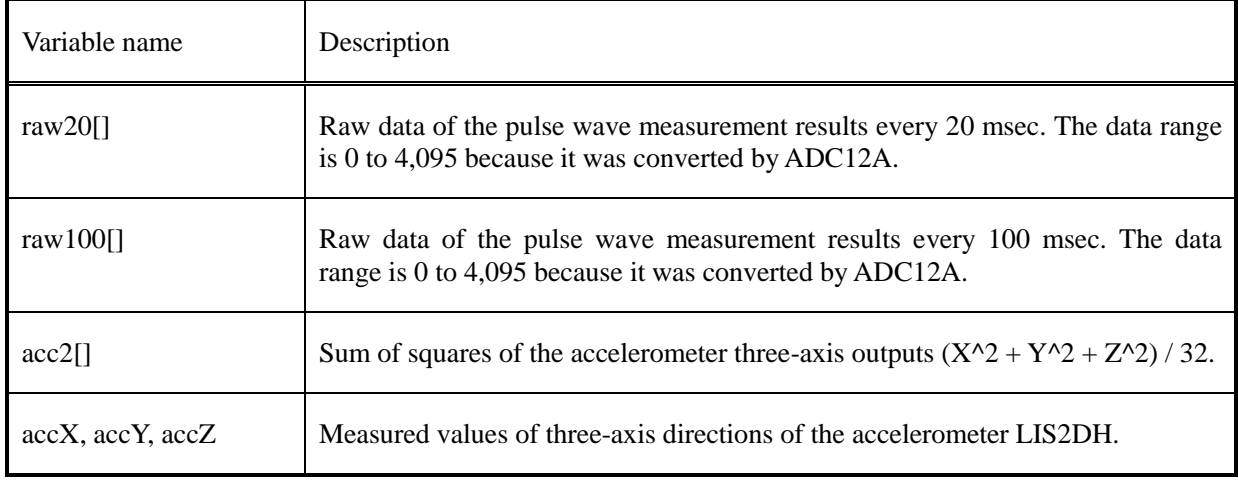

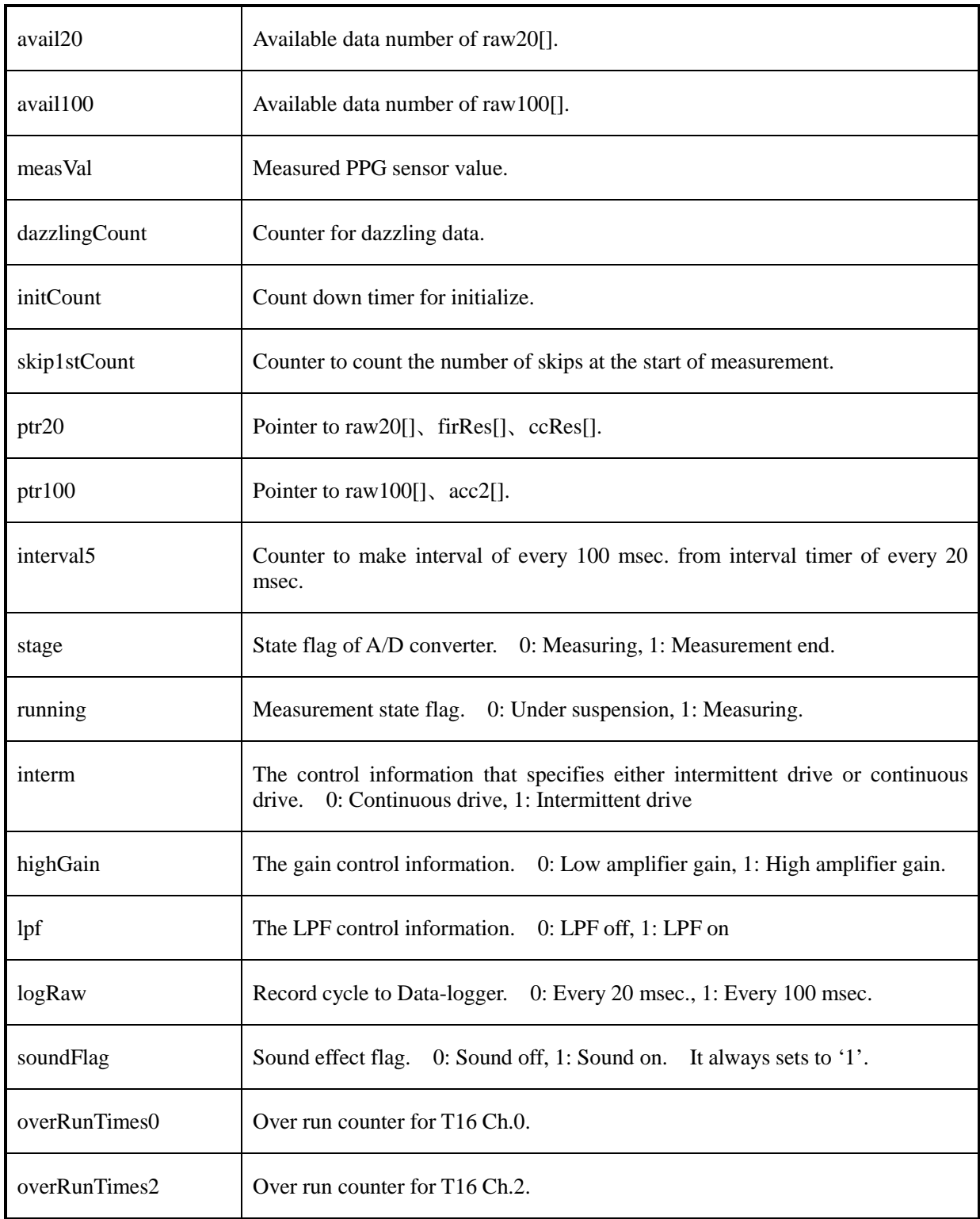

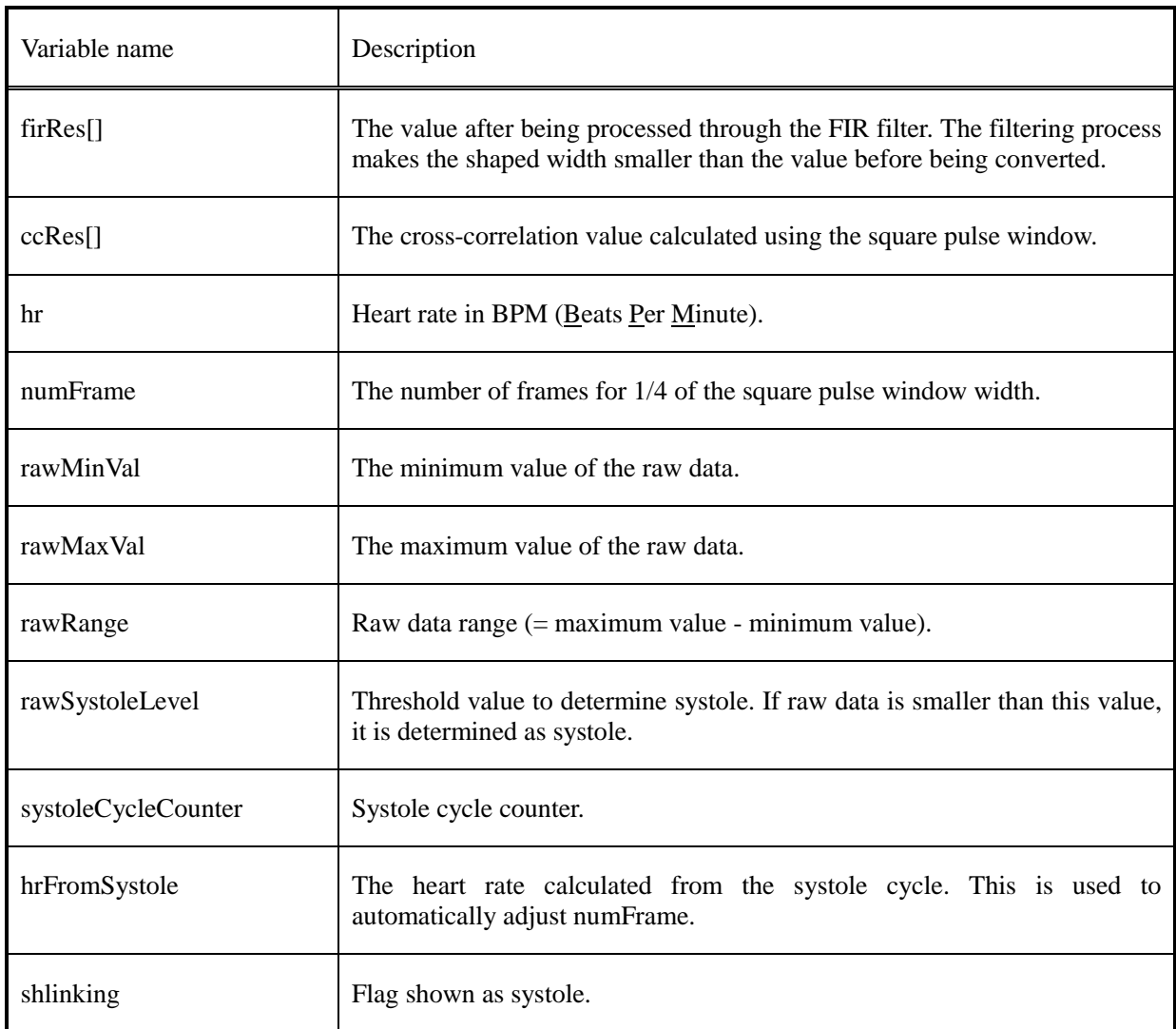

Structure name: CC\_DATA\_ST (defined in the hr\_func.h file)

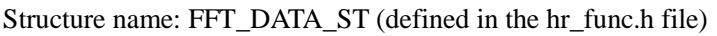

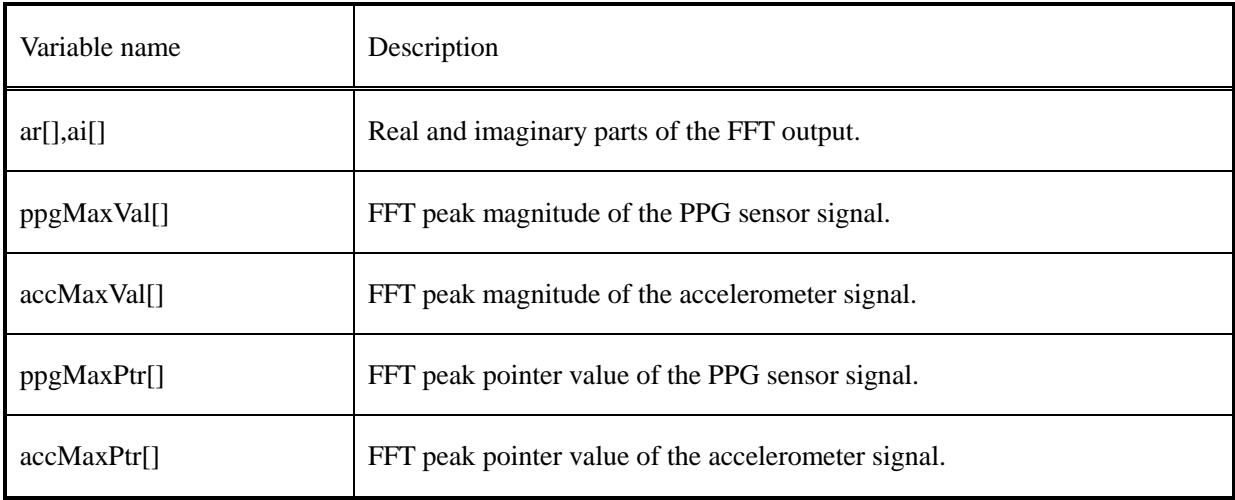

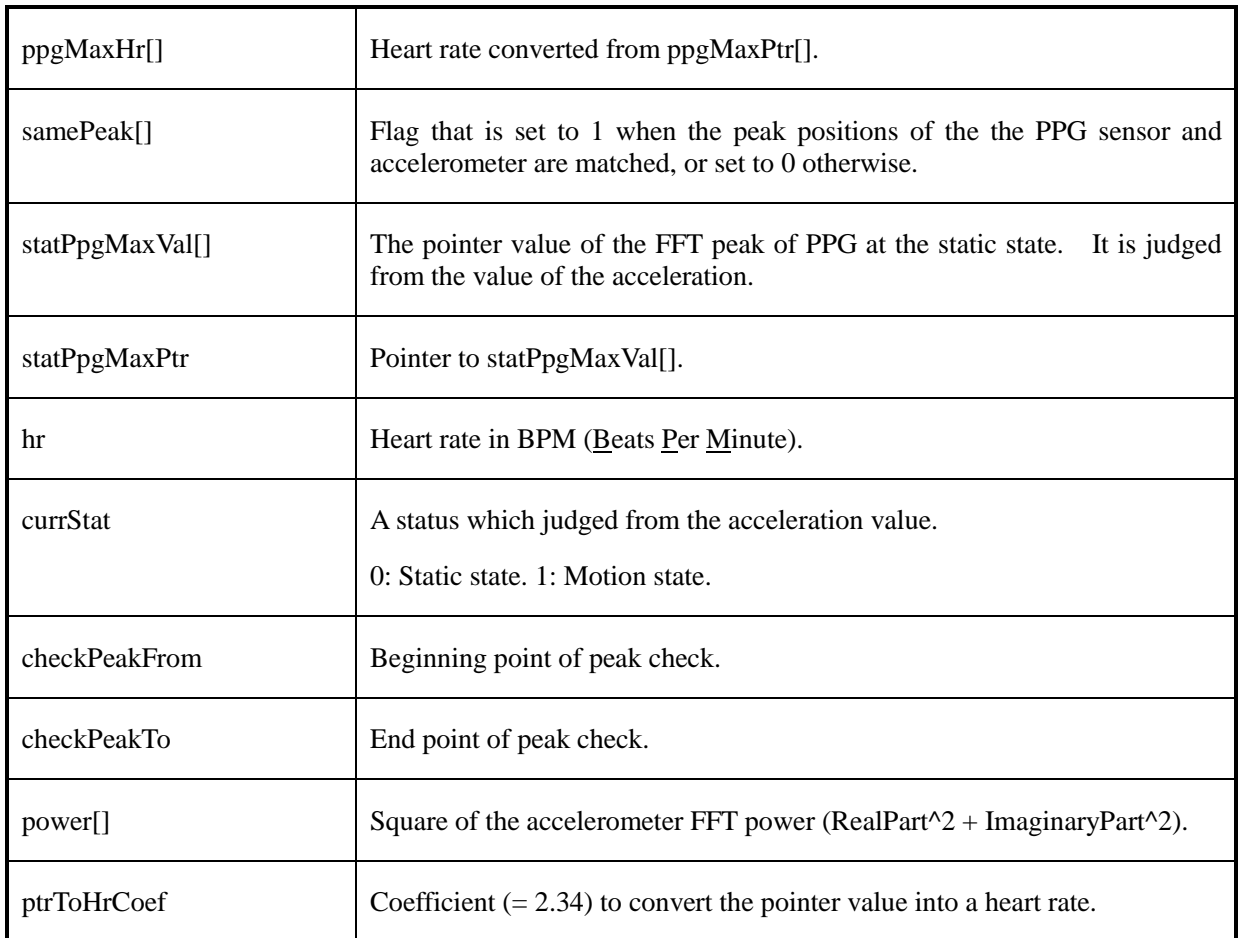

### Structure name: MDC\_DISP\_ST (defined in the mdc\_disp.h file)

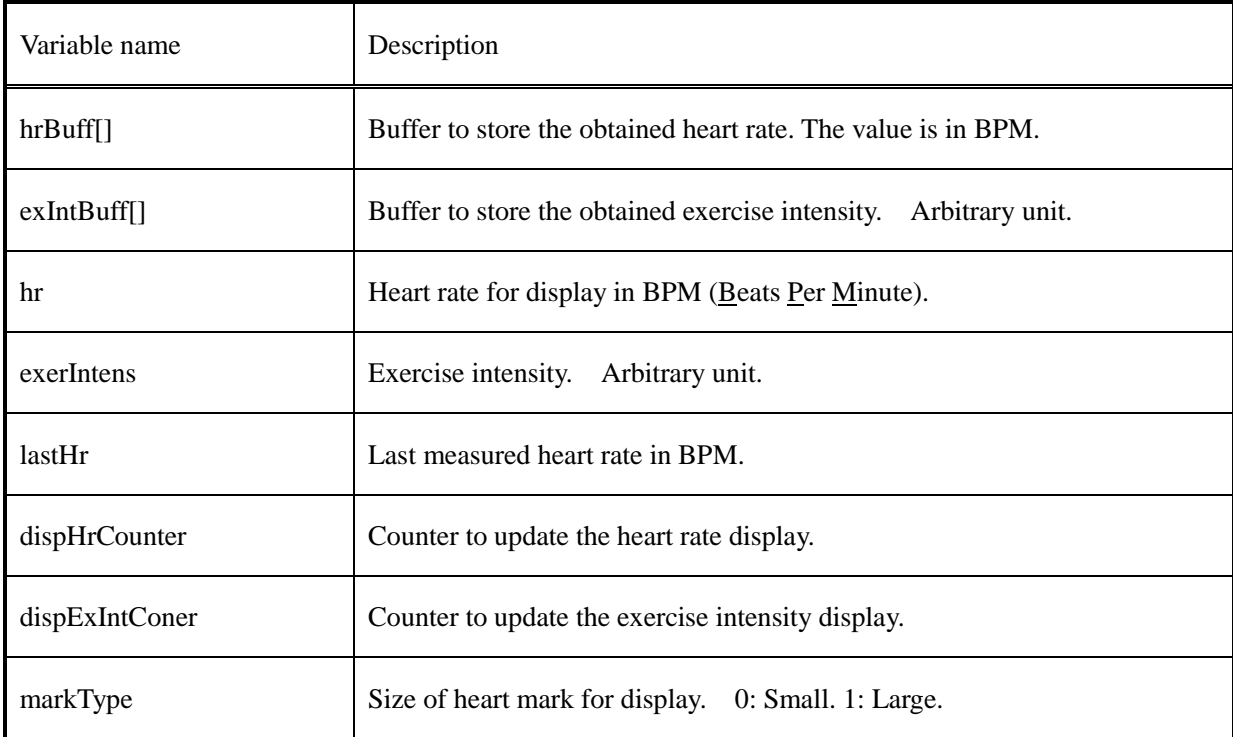

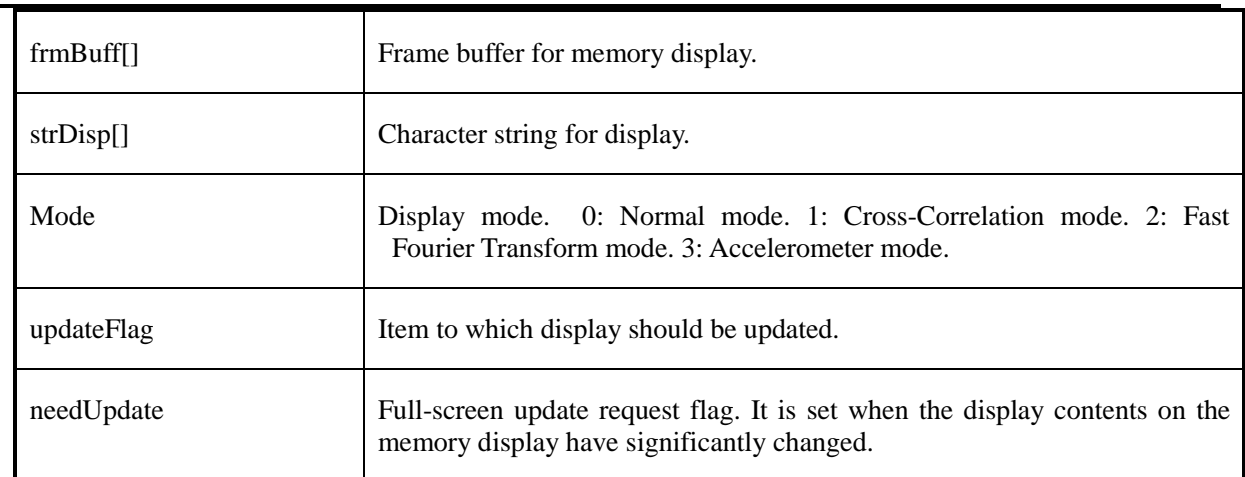

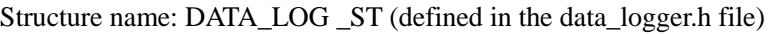

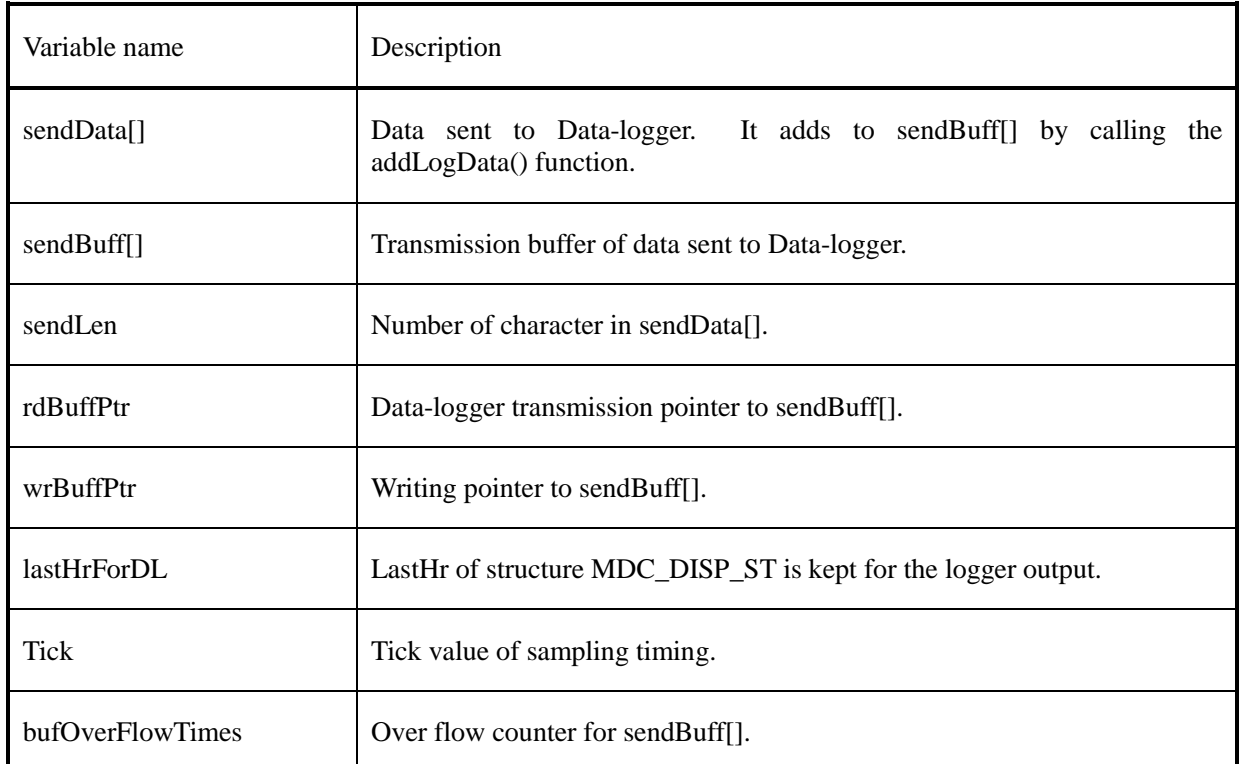

## <span id="page-10-0"></span>**1.3 Operation Procedures**

- (1) Double click on the Samples/WORKSPACE\_IAR/Samples.eww to launch IAR Embedded Workbench IDE.
- (2) Select [C31D01\_PpgRefBoard DebugFlash] from the workspace drop-down menu.
- (3) Select [Download and Debug] from the [Project] menu to write the program to the flash memory.
- (4) Execute Excel. Double-click the Excel file PpgMvLog.xlsm to execute.
- (5) Execute the sample software.
- 1. Select [Go] from the [Debug] menu to execute the program. The program can also be executed by the S5U1C31D01S1200 alone with an external battery connected, as it is written in the flash memory.
- 2. After "C31D01 PpgRefBoard" is executed, the collection of measurements recorded on micro SD card, and it can be operated by the command from Excel VBA.

# <span id="page-11-0"></span>**1.4 How to Use PpgMvLog.xlsm**

Figure 1-1 shows the appearance of PpgMvLog.xlsm.

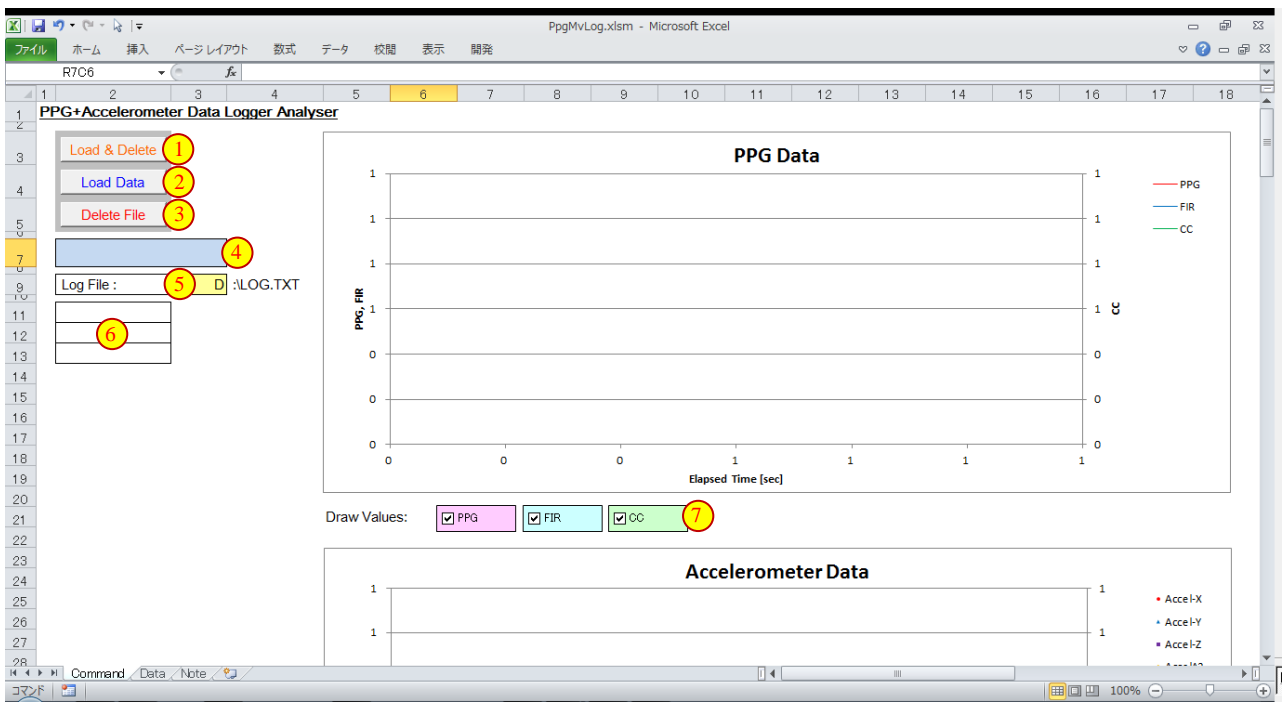

Figure 1-1 Appearance of PpgMvLog.xlsm

- ① Load & Delete Button Read data from micro SD card, and delete log file.
- ② Load Button Read data from micro SD card.
- ③ Delete Button Delete log file in micro SD card
- ④ Status Indicator It displays message of status.
- ⑤ Assign disk drive Assign data drive of micro SD card.
- ⑥ Data Attributes It displays data attributes. (Drive mode , Amplifier Gain, LPF)
- ⑦ Draw Element Specify plot elements of each graphics.

Note1) The filter actually used depends on the combination of first and second filter selections.

# <span id="page-12-0"></span>**1.5 Outline of Sample Program Operations**

The sample program performs the following processing:

- (1) Initializes the following peripherals/functions to be used:
	- initializes the variables,
	- enables OSC1(32.768kHz) to start oscillating,
	- switches the system clock to IOSC(20MHz internal oscillator),
	- sets the interrupt levels and clears the interrupt flags,
	- initializes the memory display to clear the display,
	- initializes PPORT, T16 Ch0, Ch2, Ch7, UART3, I2C, LIS2DH, and SNDA,
	- assigns the ADC12A ports to the pins and initializes ADC12A,
	- assigns the buzzer ports to the pins,
	- initializes PPORT used for changing the AFE circuit configuration, and
	- outputs 'H' from P24 to turn PPG VDD off.
- (2) Obtains the on/off status of SW1-1 to SW1-4 and updates the memory display to the initial screen.
- (3) Starts T16 Ch.0 and Ch.2.
- (4) Puts the CPU into HALT mode to wait for a PPORT interrupt.
- (5) When a PORT interrupt has occurred by processing SW3, the sample program shifts the display mode.
- (6) When a PPORT interrupt has occurred by pressing SW2, the sample program changes the AFE circuit configuration according to the setting, and performs the following processing: When measurement is in halt state,
	- turns PPG VDD on to start measurement,
	- configures the T16 Ch.0 to set the data sampling cycle, and
	- issues a SW status display update request.
	- When the measurement is underway,
	- turns PPG VDD off to terminate the measurement,
	- configures the T16 Ch.0 to set the SW1 status detection cycle,
	- issues a SW status display update request, and
	- the red LED shown while recording to the Data-logger is turned off.
- (7) In intermittent drive mode, the T16\_0\_IRQHandler function turns the LED on and triggers ADC12A to initiate an A/D conversion after the predefined delay time has elapsed. It obtains the A/D conversion result and then turns the LED off.

In continuous drive mode, the function triggers ADC12A and obtains the A/D conversion result without a delay time inserted. After that, the sample program obtains the accelerometer LIS2DH output values, calculates the heart rate, and updates the display, periodically.

# <span id="page-13-0"></span>**2. Switch and Display**

# <span id="page-13-1"></span>**2.1 Function of Push Switch and LED Display**

Table 2-1 shows the function of push switch and the LED display.

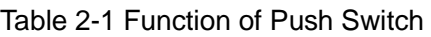

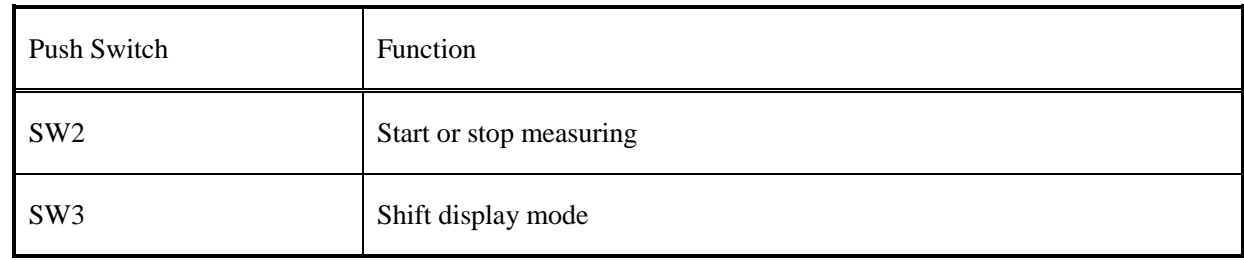

## Table 2-2 LED display

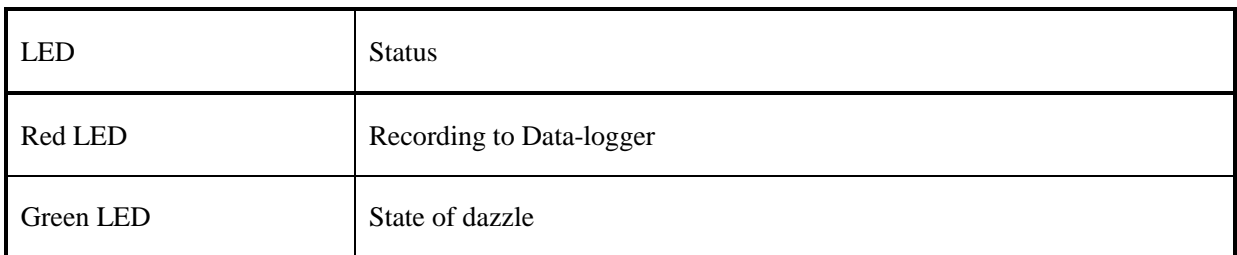

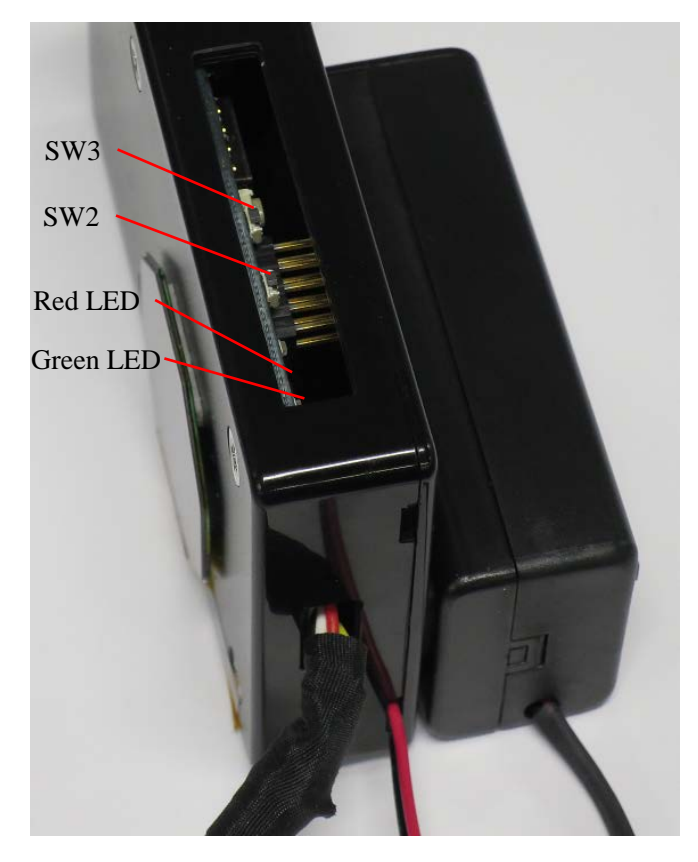

Figure 2-1 Push Switch and LED

# <span id="page-14-0"></span>**2.2 Function of DIP Switch and Data Log Mode**

Table 2-3 shows the function of the DIP switch.

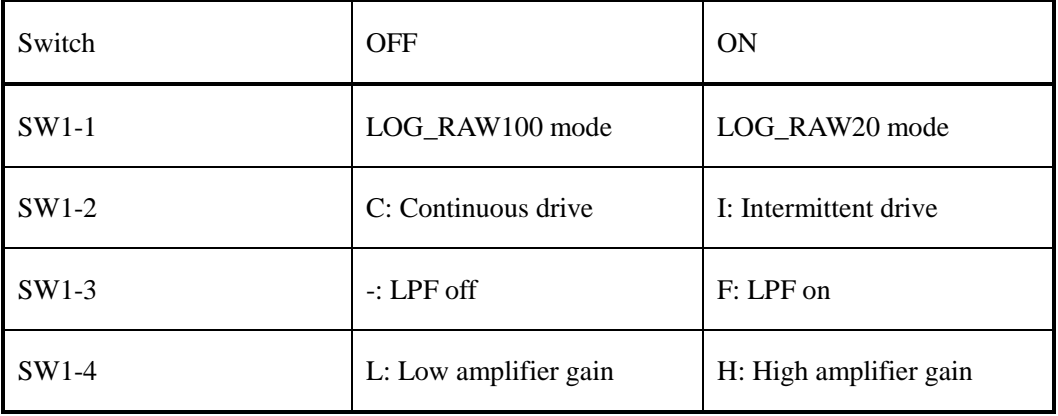

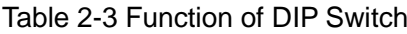

 $SW1-1 \sim SW1-4$ 

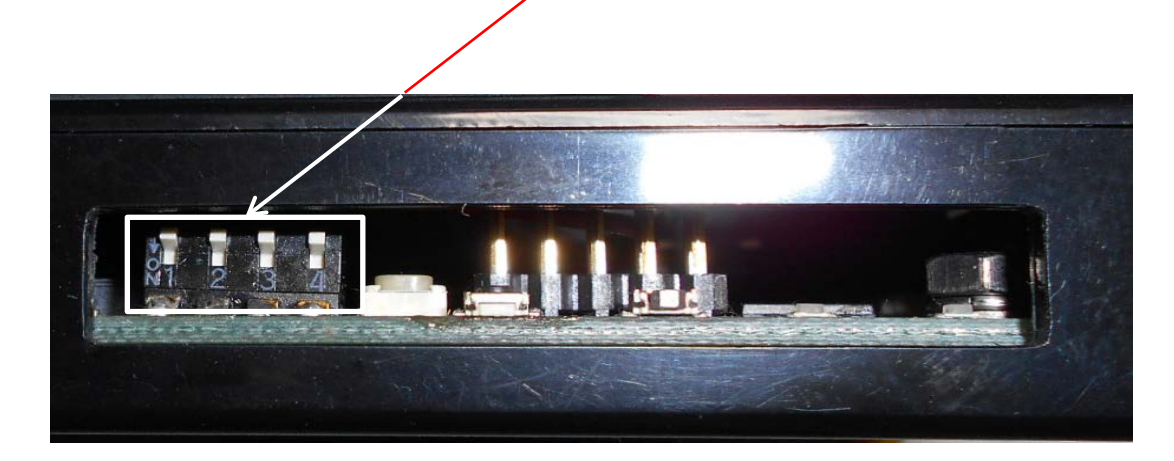

Figure 2-2 DIP Switch

On the data log mode, the recording duration changes as follows:

#### LOG\_RAW20 mode

 $20ms \times 100,000 = 2,000s = 0h33m20s$ 

The following calculation results are recorded:

- The FIR filter.
- The square wave cross-correlation filter.

### LOG\_RAW100 mode

 $100\text{ms} \times 100,000 = 10,000s = 2h46m40s$ 

The following calculation results are not recorded:

- The FIR filter.
- The square wave cross-correlation filter.

# <span id="page-15-0"></span>**2.3 Transition and Display Information on each Display Mode**

The display mode shifts as follows by pushing SW3.

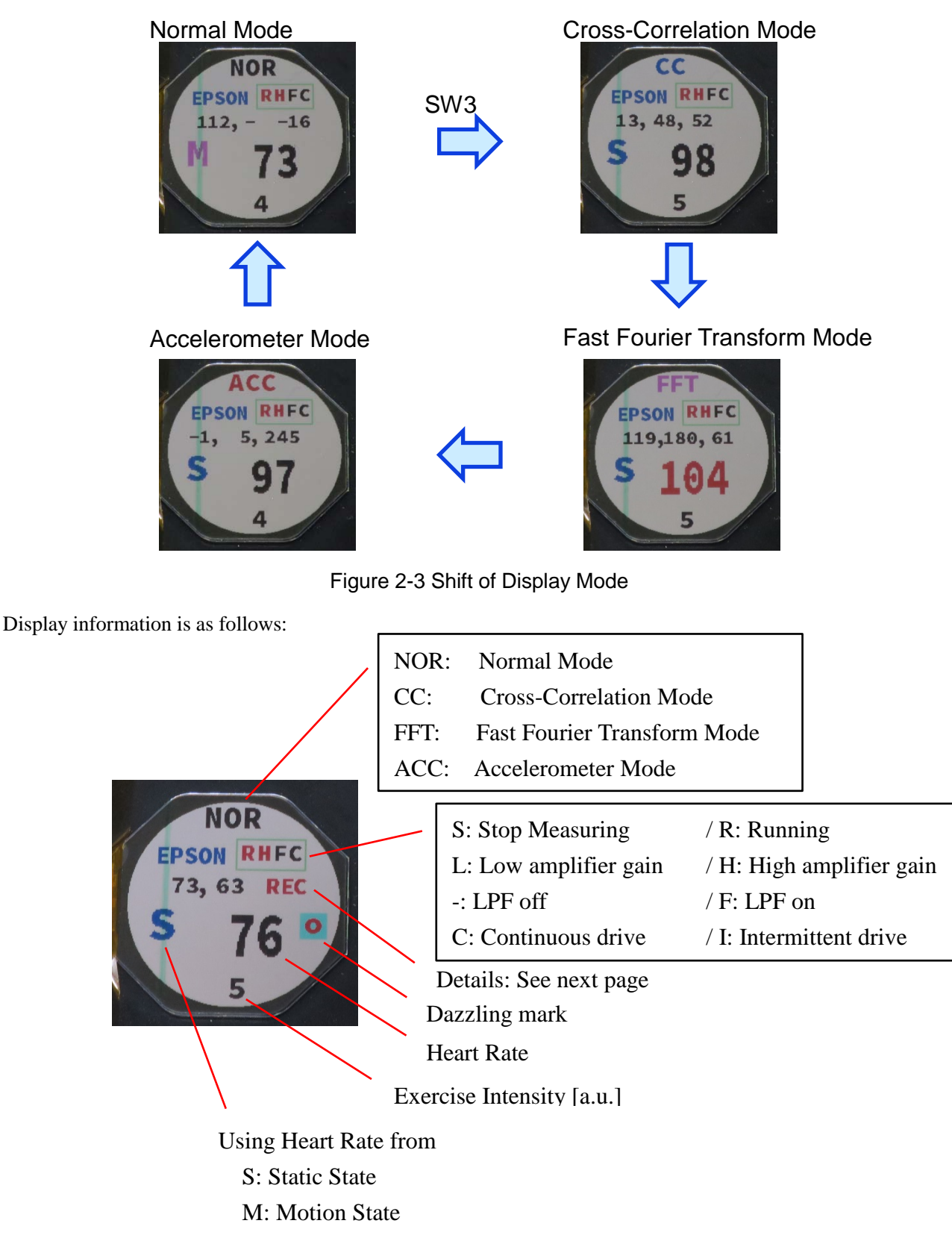

Figure 2-4 Display Information

# **2. Switch and Display**

The content of the display of detailed information changes in the display mode. It is as follows:

NOR: Normal Mode "ccData.hr", "fftData.hr", "measData.skip1stCount / 10" or "REC" CC: Cross-Correlation Mode

"ccData.numFrame", "ccData.systoleCycleCounter", "ccData.hrFromSystole"

FFT: Fast Foulier Transform Mode "fftData.ppgMaxHr[0-2]"

ACC: Accelerometer Mode "measData.accX", "measData.accY", "measData.accZ"

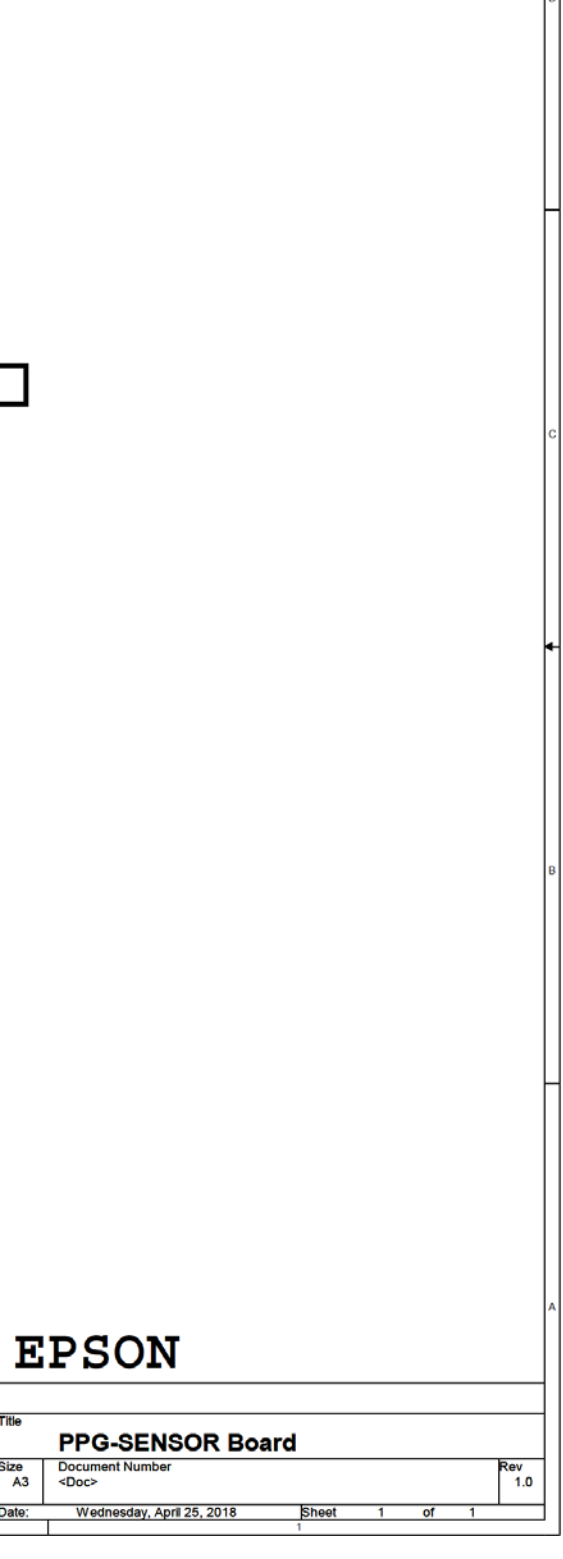

# <span id="page-17-0"></span>**Appendix-A Circuit Diagram**

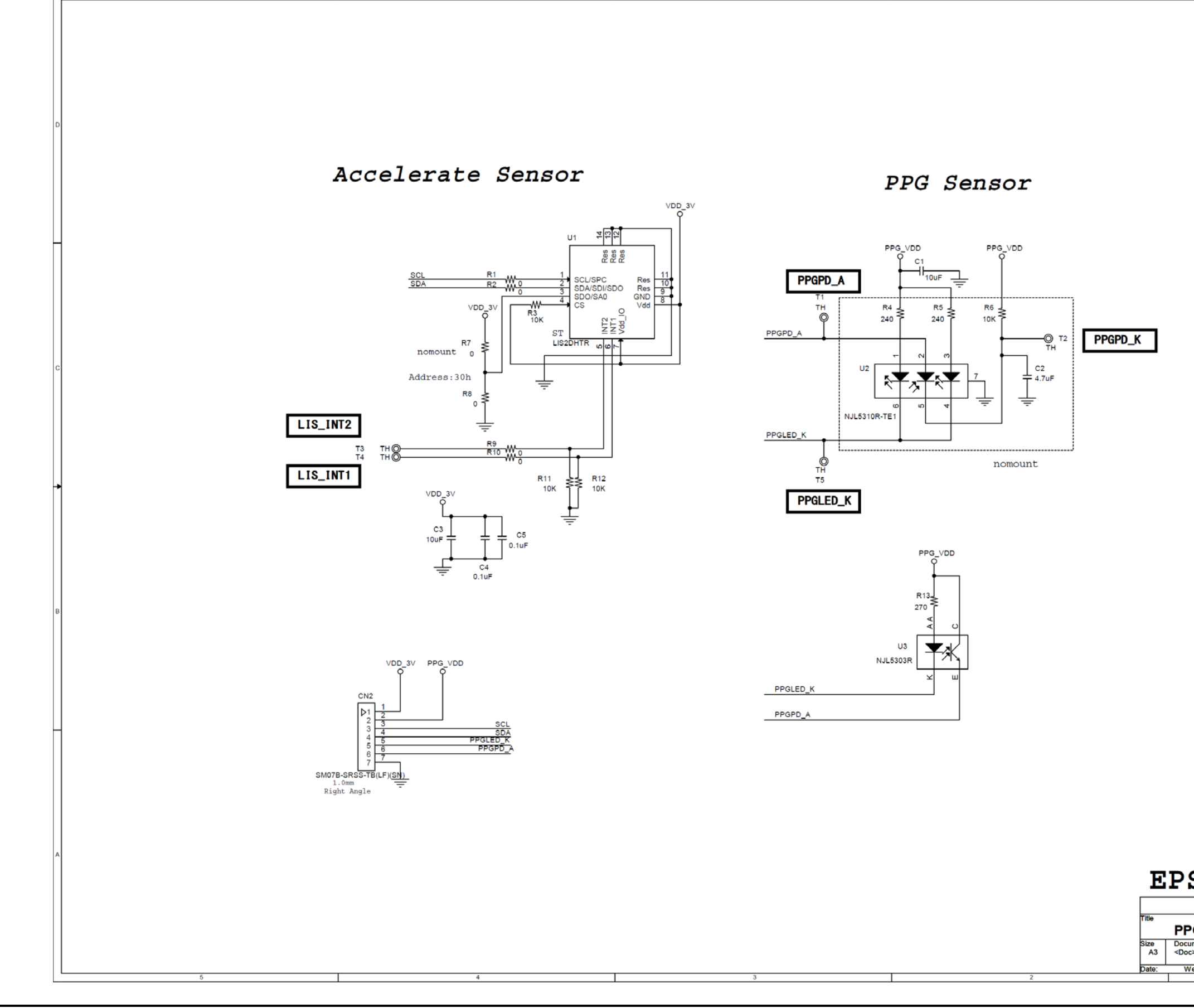

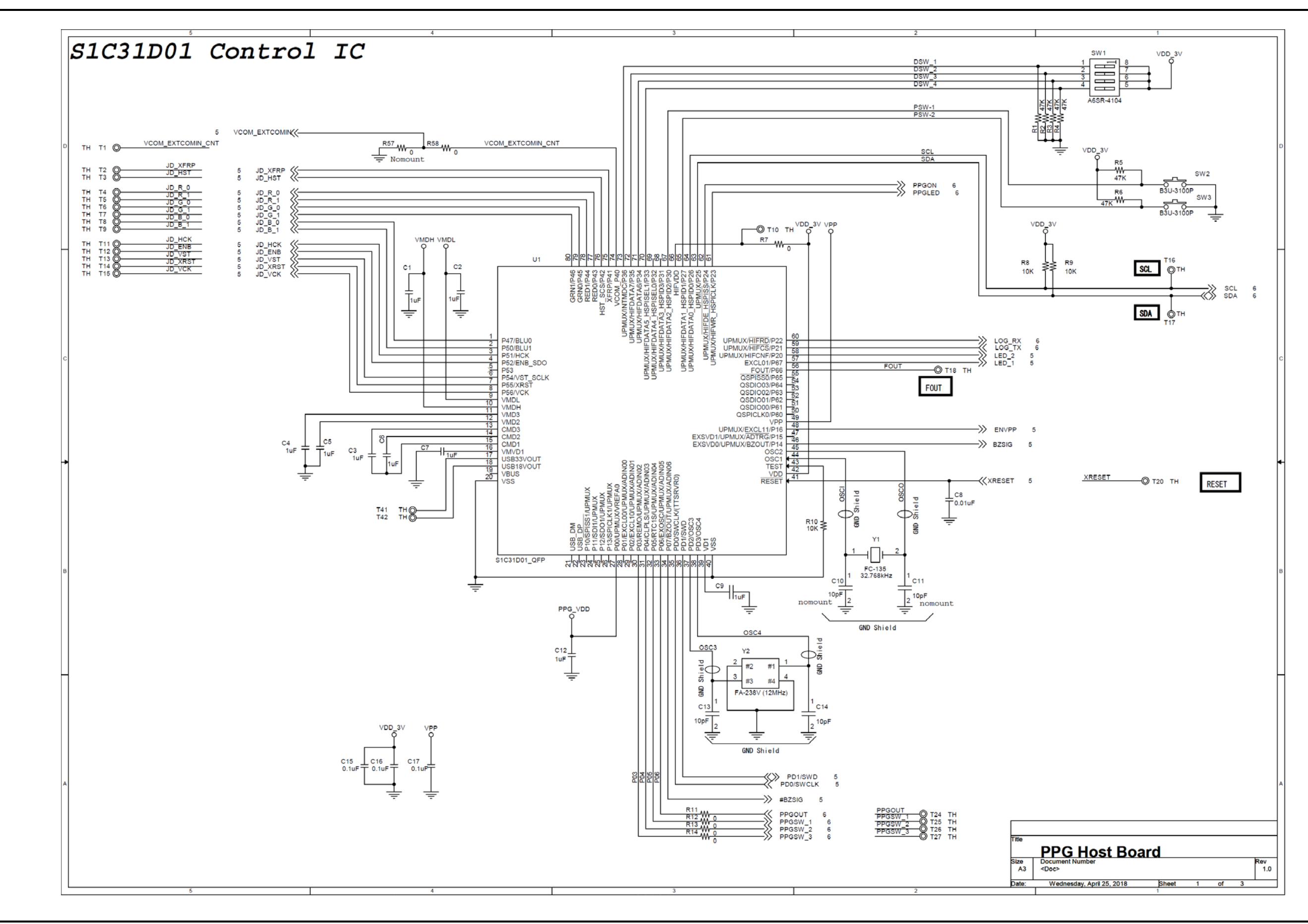

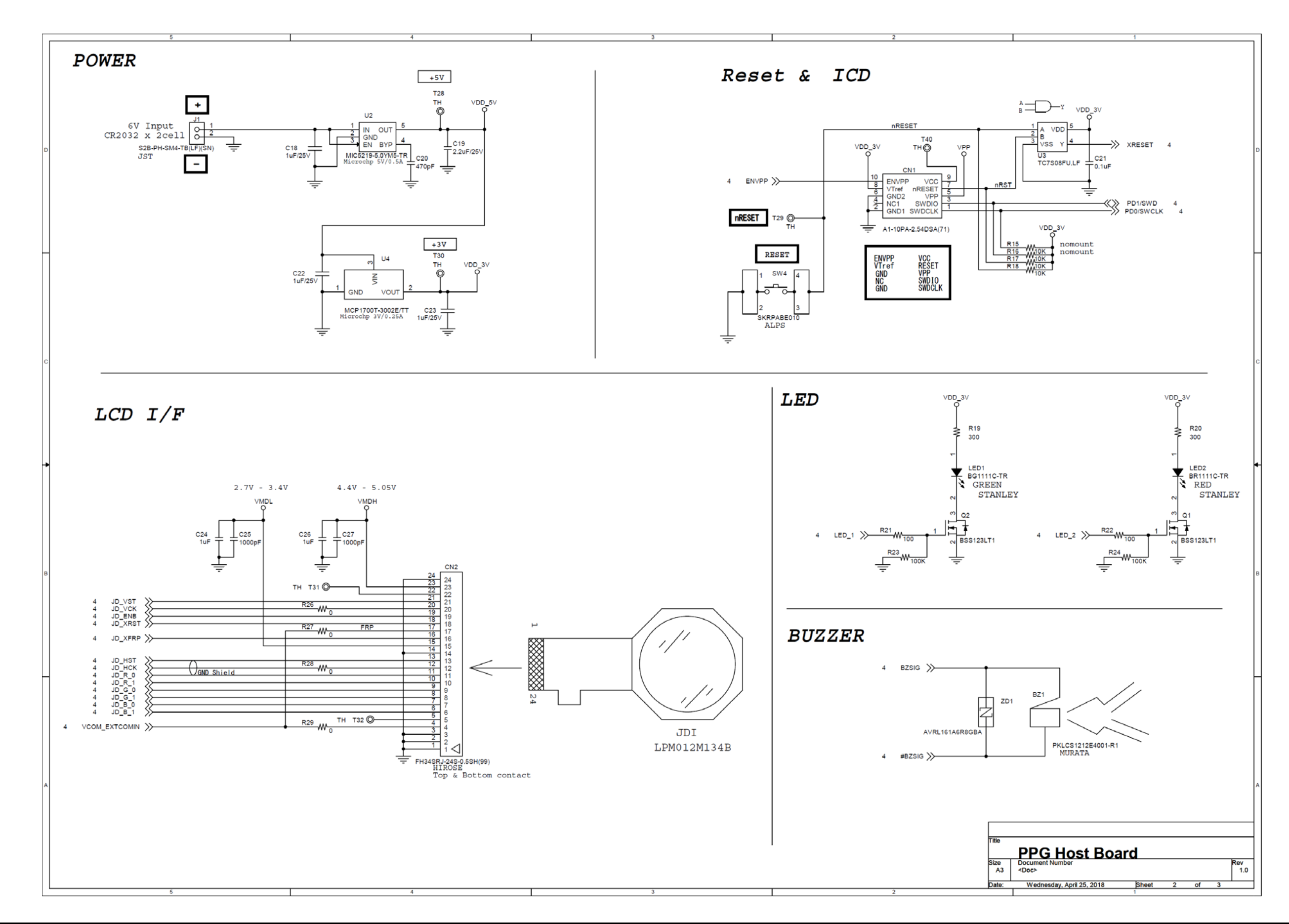

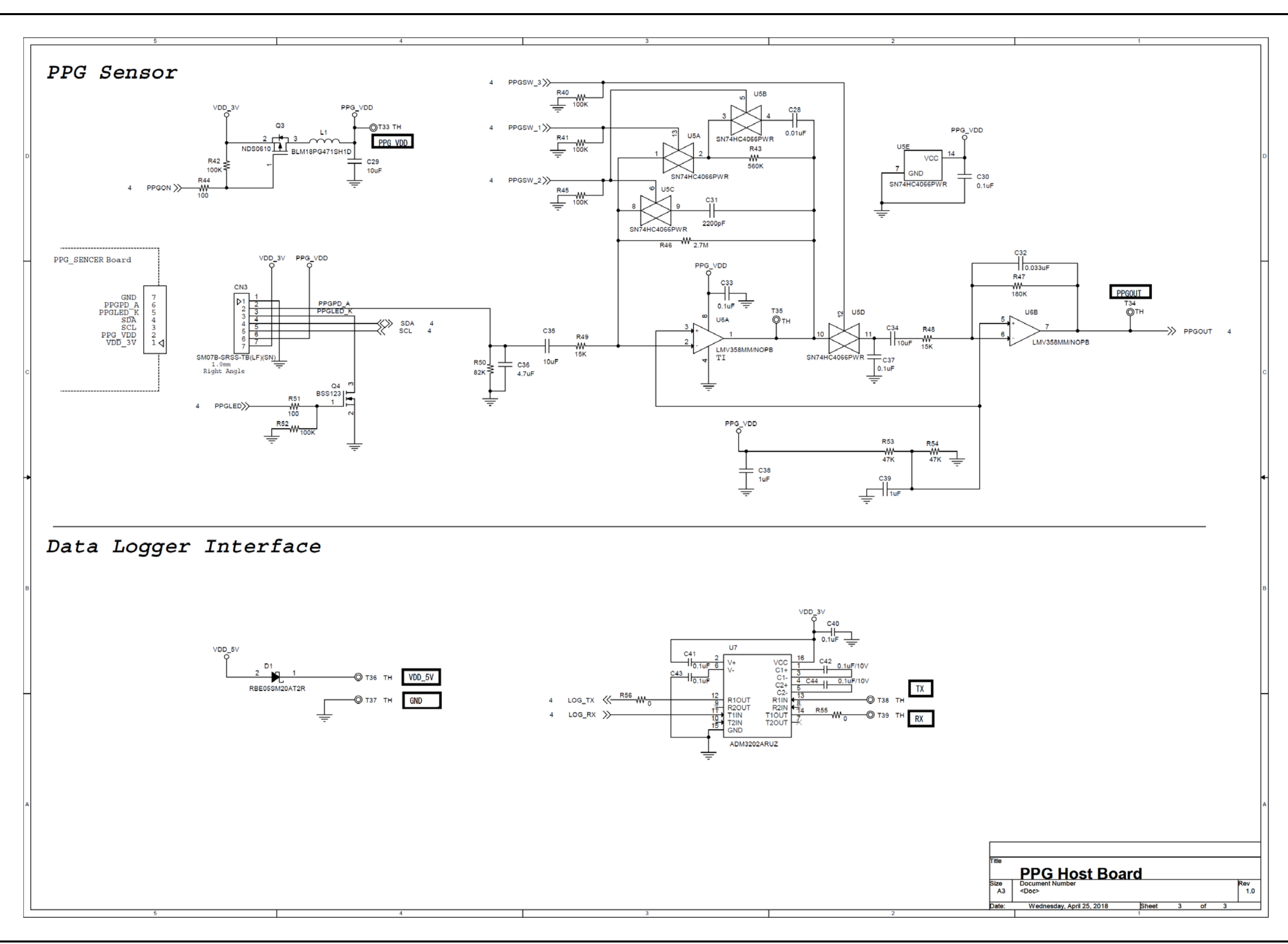

# <span id="page-21-0"></span>**Revision History**

Attachment-1

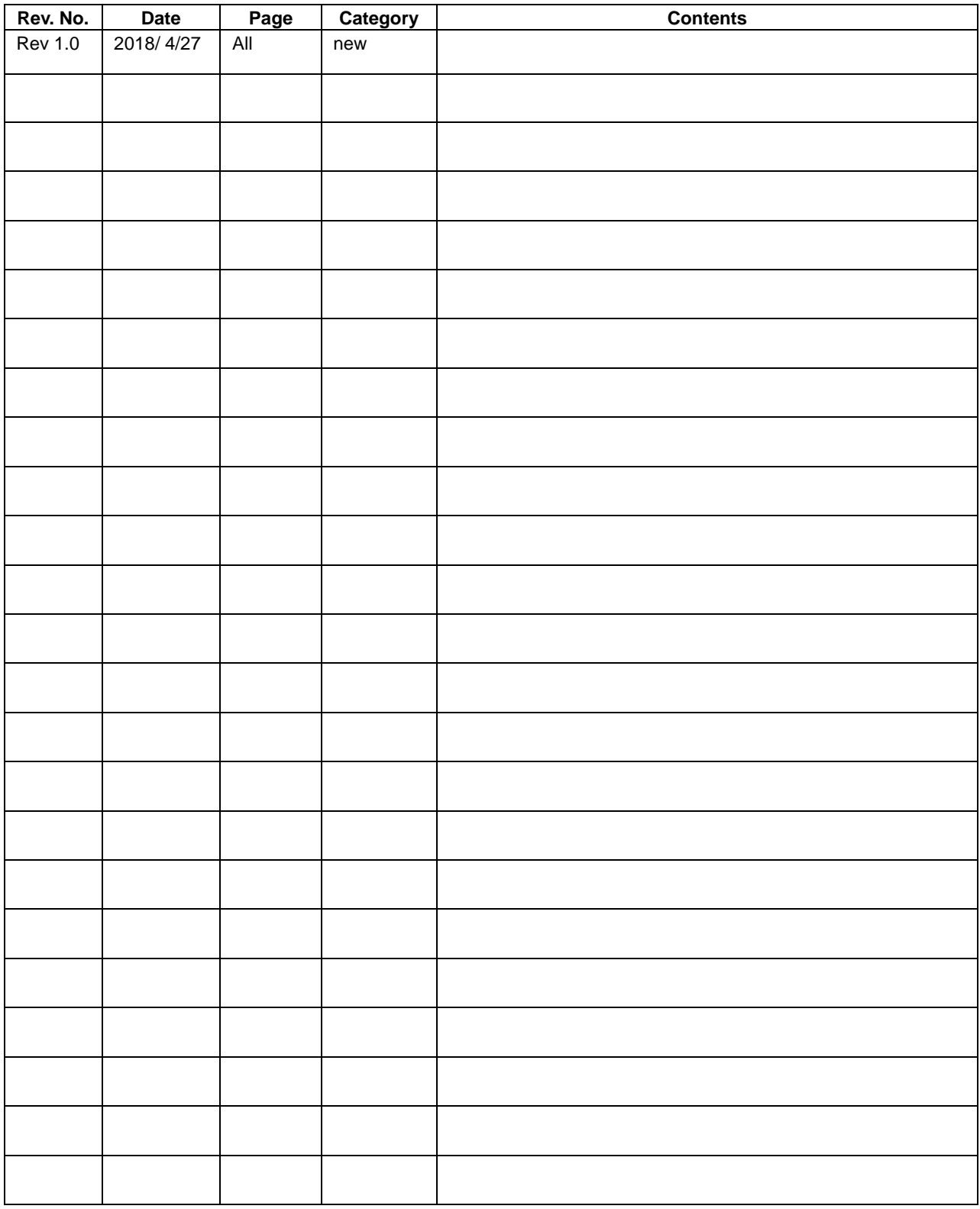

# **EPSON**

# **International Sales Operations**

#### **America**

**Epson America, Inc.**

#### Headquarter:

3840 Kilroy Airport Way Long Beach, California 90806-2452 USA Phone: +1-562-290-4677

San Jose Office: 214 Devcon Drive San Jose, CA 95112 USA Phone: +1-800-228-3964 or +1-408-922-0200

#### **Europe**

#### **Epson Europe Electronics GmbH** Riesstrasse 15, 80992 Munich,

Germany Phone: +49-89-14005-0 FAX: +49-89-14005-110 **Asia**

#### **Epson (China) Co., Ltd.**

4th Floor, Tower 1 of China Central Place, 81 Jianguo Road, Chaoyang District, Beijing 100025 China Phone: +86-10-8522-1199 FAX: +86-10-8522-1120

#### **Shanghai Branch**

Room 1701 & 1704, 17 Floor, Greenland Center II, 562 Dong An Road, Xu Hui District, Shanghai, China Phone: +86-21-5330-4888

#### **Shenzhen Branch**

Room 804-805, 8 Floor, Tower 2, Ali Center,No.3331 Keyuan South RD(Shenzhen bay), Nanshan District, Shenzhen 518054, China Phone: +86-10-3299-0588 FAX: +86-10-3299-0560

#### **Epson Taiwan Technology & Trading Ltd.**

15F, No.100, Songren Rd, Sinyi Dist, Taipei City 110. Taiwan Phone: +886-2-8786-6688

#### **Epson Singapore Pte., Ltd.**

1 HarbourFront Place, #03-02 HarbourFront Tower One, Singapore 098633 Phone: +65-6586-5500 FAX: +65-6271-3182

#### **Seiko Epson Corp.**

**Korea Office** 19F, KLI 63 Bldg, 60 Yoido-dong, Youngdeungpo-Ku, Seoul 150-763, Korea<br>Phone: +82-2-784-6027 FAX: +82-2-767-3677 Phone: +82-2-784-6027

**Seiko Epson Corp. Sales & Marketing Division**

#### **Device Sales & Marketing Department**

421-8, Hino, Hino-shi, Tokyo 191-8501, Japan Phone: +81-42-587-5816 FAX: +81-42-587-5116

> Document Code: 413650500 First Issue April 2018